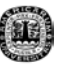

# **CAPITULO IV**

# **DESARROLLO DE UNA INTERFASE PARA EL DISEÑO DE FILTROS FIR MEDIANTE EL METODO DE REMEZ INTEGRADO A MFILTERS.**

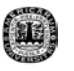

# **4.1 Propiedades y Funcionamiento de MFilters**

MFilters fue creado mediante archivos .m y .mat en la versión 5.3 de Matlab es por esto que es el único programa que tiene la capacidad de acceder a MFilters. Todas las operaciones que realiza MFilters son realizadas en Matlab. [4]

MFilters es un programa o interfase el cual sirve para diseñar filtros analógicos y digitales en donde puedes calcular su magnitud y fase con opción a cambiarlos a dB, polos y ceros, función de transferencia retardo de grupo, etc. Este cuenta con diferentes métodos o filtros dependiendo sea analógico o digital.

Para el caso de los filtros digitales puedes escoger filtros FIR o IIR, encontrando en los FIR diferentes métodos tales como: Hamming, Boxcar, Hanning, Barttlet, Kaiser, Blackman, Chebwin y Remez, los cuales tienen diferentes estructura. Estos filtros digitales tienen la opción de cuantificar los coeficientes y observar la respuesta con los coeficientes ya cuantificados.

30

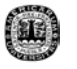

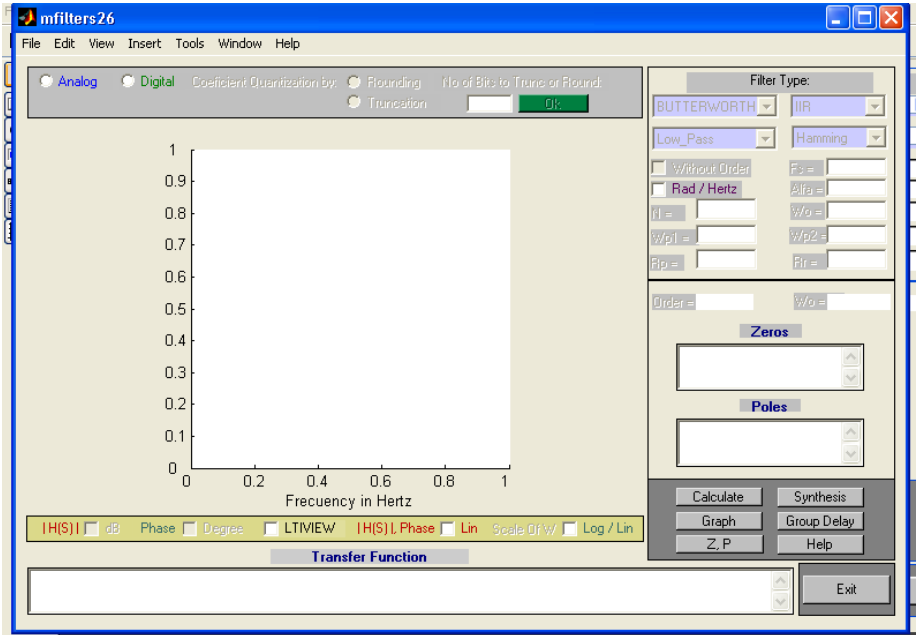

#### **fig. 4.1** Ventana de MFilters

#### **4.2 Método de Remez en MFilters**

El método de Remez es una opción que nos brinda MFilters para el diseño de filtros FIR de una forma rápida y precisa; en donde la interfase se encarga de pedirle datos al usuario para que este calcule un filtro con las restricciones que el usuario escribe.

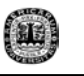

Los datos que pide este método son un vector de frecuencia, vector de amplitud y orden del filtro para obtener como resultado las graficas de polos y ceros, magnitud y fase, función de transferencia y grupo de retardo, haciéndolo de forma rápida y precisa.

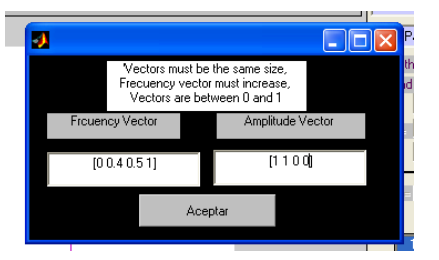

#### **fig. 4.1.1** Ventana que utiliza MFilters para el diseño de filtros FIR a través del método de Remez.

En esta ventana podemos observar en general que MFilters es una herramienta amigable para el usuario y que es capaz de facilitar las cosas ya que en este ejemplo podemos observar que para meter los datos solo necesitas tener el conocimiento de filtros. Así como se ve esta ventana fácil de usar, así funcionan los demás métodos en MFilters. Pero el único inconveniente con que cuenta esta ventana es que carece de propiedades y es por eso que se le hicieron algunas modificaciones para sacarle provecho a MFilters.

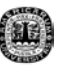

## **4.3 Desarrollo de las Modificaciones del Método de Remez en MFilters**

Para lograr este trabajo, primero se comenzó con el estudio de teoría de filtros para conocer el comportamiento, funcionamiento, forma en que se pueden diseñar y características de ellos pero enfocado a filtros FIR y al método de Remez.

Posteriormente se estudió Matlab ya que este programa cuenta con la capacidad de diseñar filtros FIR mediante Remez con instrucciones que no son complicadas de utilizar y que a su vez se puede verificar o comprobar con ejemplos el método de Remez. Por otro lado se investigó la forma en que se pueden hacer programas en Matlab ya que MFilters es un programa realizado en Matlab como se menciono anteriormente.

Después del estudio realizado, se hizo una revisión del programa de MFilters única y exclusivamente al método de Remez en el cual se le encontraron errores al momento de graficar pero sobre todo es una interfase que carecía de características que se le pueden añadir al diseño de los filtros FIR y así no puedes llegar a tener un filtro más completo.

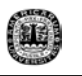

Por ejemplo, enumerando los errores con que contaba el método de Remez en MFilters era que las graficas de magnitud salían cortadas de las bandas de paso y esto hacia que no pudieras apreciar adecuadamente dicha grafica; mientras que la grafica de polos y ceros salía de tal forma que solo se podía observar la mitad del plano Z, cosa que no podías ubicar todos los polos y ceros de filtro y para finalizar la función de transferencia no se apreciaba adecuadamente. Por otro lado, la carencia de este método era excesivamente rica en todo su esplendor ya que este no contaba con un vector de peso, con el cual tienes la oportunidad de darle más prioridad a una banda que a la otra, puedes encontrar el orden del filtro con solo escribir algunos datos, puedes escoger un orden mínimo del filtro (esta opción se utiliza siempre y cuando se desconozca el No. de orden del filtro y automáticamente el programa busca un orden apropiado para el filtro), se anexo las oportunidad de hacer la comparación de dos filtros, puedes escoger el tipo de filtro que se desean (Normal, Diferenciador o Transformada de Hilbert), puedes conocer la respuesta al impulso del filtro y tienes la opción de cuantificar un filtro junto con el limite de ciclos de la cuantificación del filtro.

34

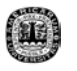

## **4.4 Diseño de la Interfase del Método de Remez**

El objetivo de la interfase es permitir el diseño de filtros FIR tipo Remez a partir de características determinadas por el usuario. Una vez diseñado el filtro es conveniente que sea posible visualizar la respuesta en frecuencia del mismo. Para esto se diseño la interfase de la manera siguiente:

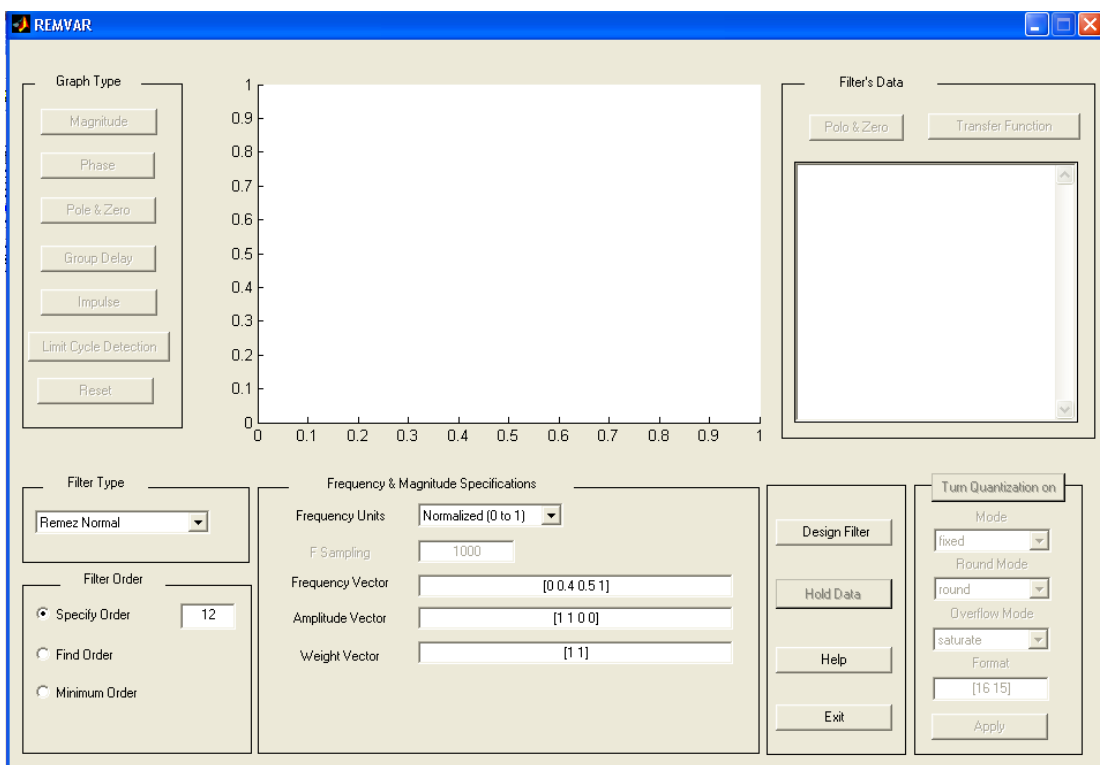

**fig. 4.2** Ventana diseñada para el método de Remez

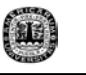

En lo que respecta el diseño del filtro se tienen tres opciones básicas: Filtros tipo Remez de forma general (normal), Diferenciadores y Transformada de Hilbert.

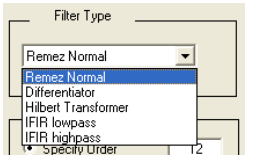

**fig. 4.2.1** Opción de la interfase para escoger un tipo de filtro

Ya que se tiene el tipo de filtro, el siguiente paso es indicar el orden del filtro a diseñar. Sin embargo, como ya mencionamos anteriormente no solo es posible indicar el orden si no que también se puede pedir al programa que diseñe un filtro con un menor orden así como encontrar el orden del filtro de acuerdo a los parámetros especificados por el usuario. La interfase quedo de la manera siguiente:

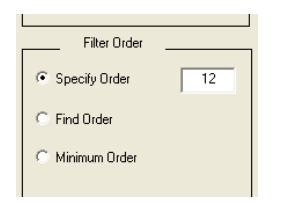

**fig. 4.2.2** Opciones para dar uso del Orden

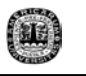

Una vez que tenemos el tipo de filtro y las especificaciones del orden el usuario debe introducir las especificaciones de magnitud y frecuencia. En este apartado el diseñador puede escoger entre utilizar frecuencia normalizada o en Hertz. También es necesario indicar los vectores de frecuencia, amplitud peso y si es necesario el vector de pico de rizo como se muestra a continuación:

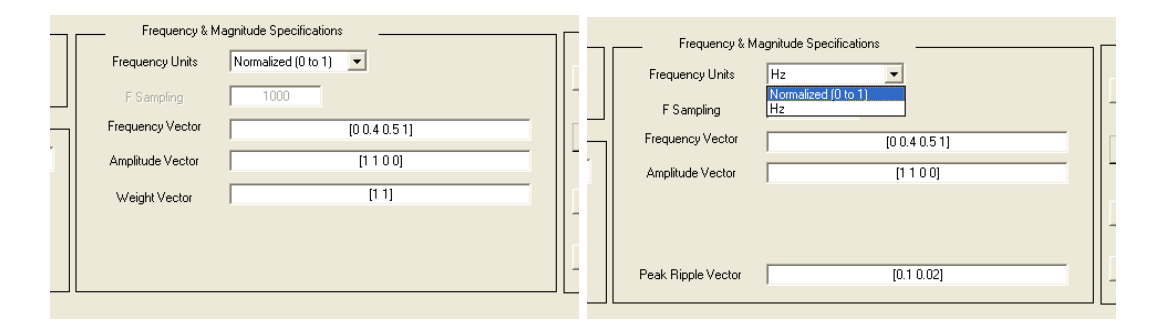

**fig. 4.2.3** Apartados para introducir vectores con opción a escoger unidades deseadas

Cabe mencionar que los vectores de peso y pico de rizo solo se pueden especificar de acuerdo al orden y tipo del filtro seleccionado. Esto es porque el programa solo permite introducir los datos necesarios de acuerdo al tipo de filtro a diseñar, para evitar confusión al momento de escribir los parámetros, por ejemplo, si queremos diseñar un diferenciador aparecerá el vector de picos de rizo y desaparecerá el vector de peso, si además queremos que sea un filtro de menor orden, encontraremos que surge un cuadro de texto para escribir el orden inicial estimado.

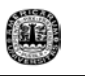

En la siguiente figura se muestra el aspecto de la interfase para el ejemplo mencionado, nótese que se encuentra el vector de picos de rizo (Peak Ripple Vector) y el recuadro del orden inicial. Además mostramos como estos dos campos desaparecen cuando se selecciona un filtro normal.

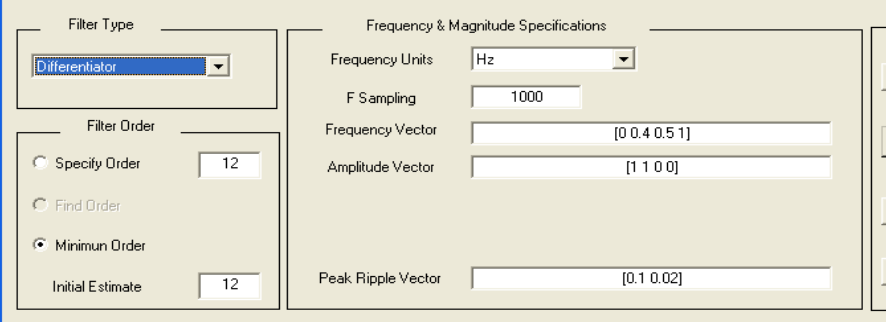

#### **fig. 4.2.4**Eejmplo usando la opción de un filtro diferenciador estimando un orden mínimo, (Este despliega un recuadro para un valor inicial del orden que a su vez pide un vector de rizo)

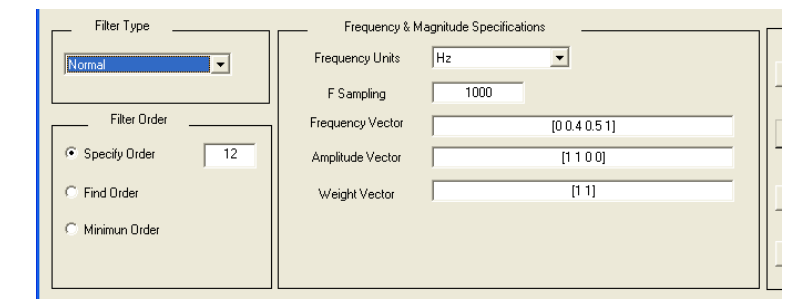

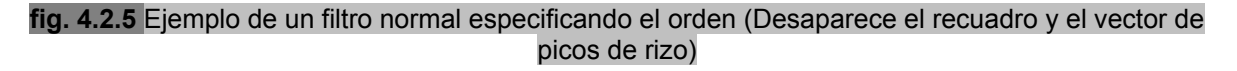

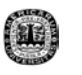

Cuando queremos diseñar un filtro y ya especificamos los datos, nos encontramos con los botones de diseñar filtro, mantener valores, Ayuda y Salir. Al momento de presionar el botón de diseñar filtro la interfase lee los datos especificados por el usuario y realiza el cálculo de los coeficientes, y hace que sean disponibles para graficar la respuesta del filtro, visualizar polos y ceros y función de transferencia.

En ocasiones es necesario comparar la respuesta de dos filtros para determinar cual es el que mejor cumple con las especificaciones del diseño. Para esto colocamos el botón de mantener valores (Hold Data), este almacena los coeficientes de un filtro ya diseñados para que se comparen con los siguientes diseños y habilita que se grafique la respuesta de los dos filtros al mismo tiempo.

Una vez diseñado el filtro se habilitan los botones de graficación, en la cual se encuentran los de graficar magnitud, fase, polos y ceros, retardo de grupo y respuesta al impulso. En la parte de abajo se muestra un ejemplo de una grafica de la respuesta de magnitud.

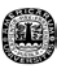

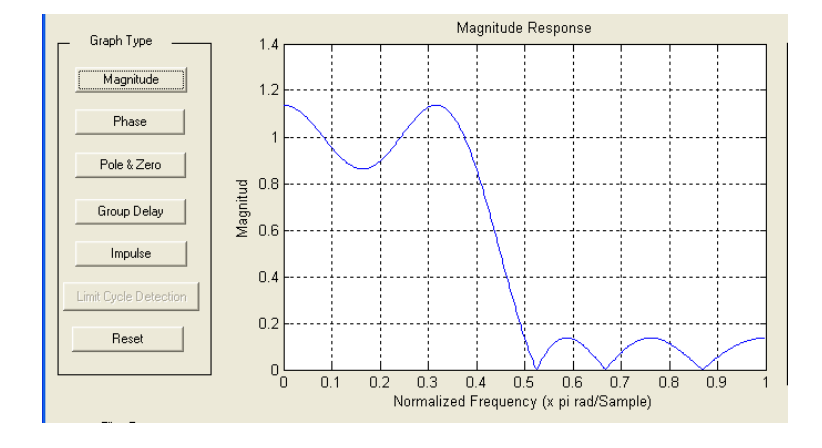

**fig. 4.2.6** Opción que ofrece la interfase para el tipo de grafica deseada.

Los polos y ceros y función de transferencia del filtro diseñado se obtiene con los botones del mismo nombre que se encuentran en la parte superior derecha de la ventana que se muestra a continuación.

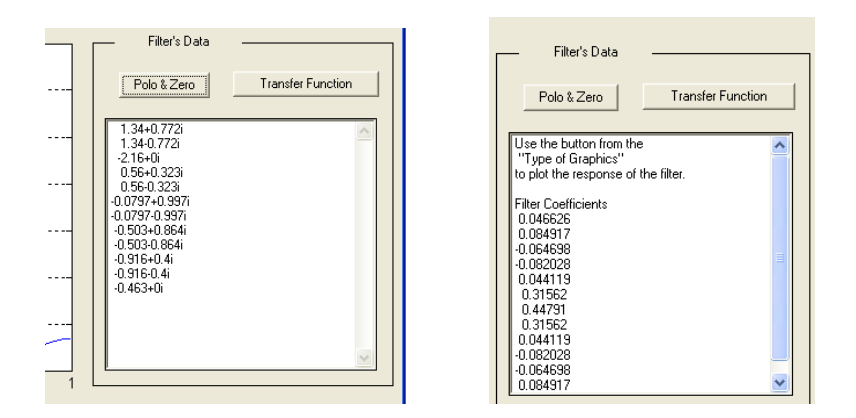

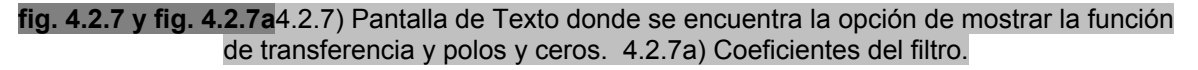

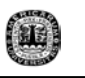

Ya que diseñamos el filtro podemos cuantificarlo es decir determinar el número de bits con que Matlab almacena los coeficientes del filtro con opciones de escoger el tipo de aritmética, el método de redondeo y el mapeo de los valores fuera de rango. Dentro del número de bits, se puede tomar también cuantos bits son para la parte entera y cuantos para la parte fraccionaria del coeficiente.

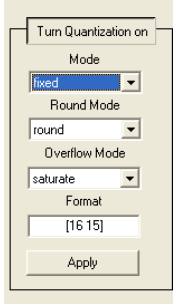

**4.2.8** Ventana para cuantificación de un filtro.

Por ultimo quisiera mencionar que se anexo en tipo de filtro (ver fig. 4.2.1) opciones de diseño para filtros IFIR pasa bajas y pasa altas, debido a que estos filtros cuentan con unos coeficientes que se encuentran a través del método de interpolación y el método de Remez, todo esto para tener unos coeficientes óptimos para el diseño de filtros FIR. Esta opción depende de un vector de frecuencia, un vector de picos de rizo y un factor de interpolación.